optimize!<br>Softing

# **How to Connect dataFEED OPC Suite to IBM Cloud**

**Configuration Manual**

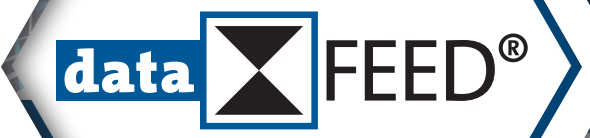

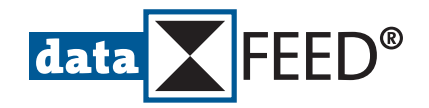

# **How to Connect** *dataFEED OPC Suite* **to** *IBM Cloud*

# *IBM Cloud* **Configuration Steps**

## **1. Login at** *IBM Cloud*

At <https://console.bluemix.net/>login at *IBM Cloud* using your IBMid and password

## **2. Create Internet of Things Resource**

An Internet of Thing resource is required for connecting dataFEED OPC Suite to IBM Cloud. Follow the steps described in this section, if you have not created an Internet of Thing resource yet. Otherwise proceed with section [3](#page-2-0).

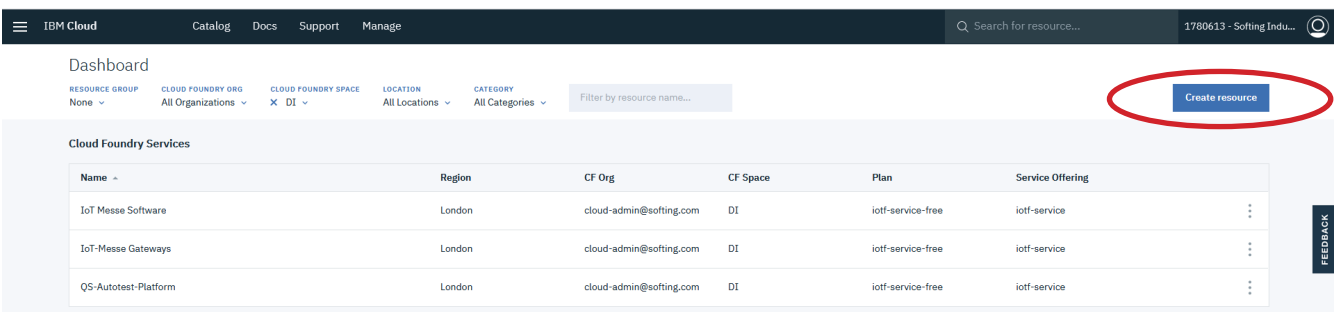

## • Press *Create resource* button

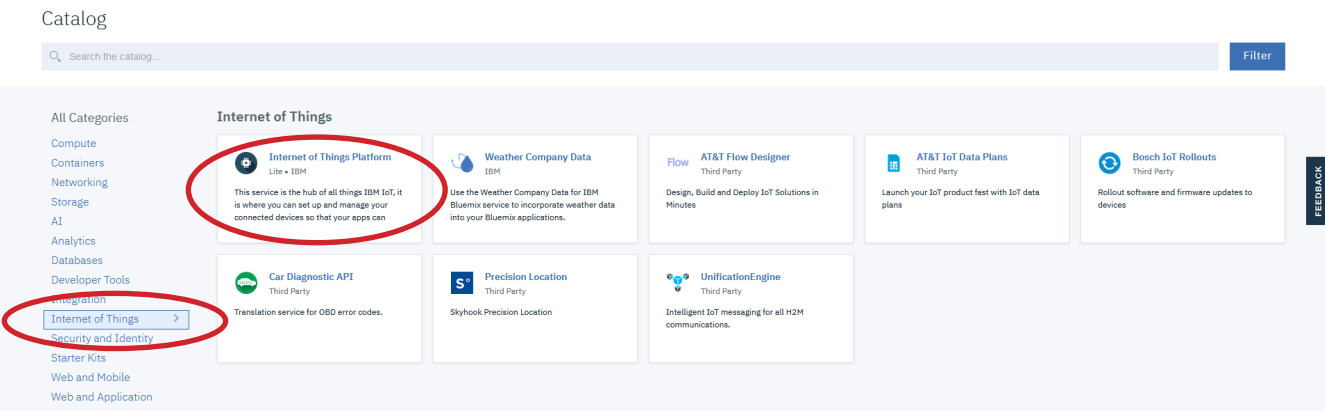

- Select *Internet of Things*
- Click on *Internet of Things Platform* tile
- At *Internet of Things Platform* page:
	- Define *Service name*
	- *• Choose an organization*
	- Select *Pricing Plan*
	- Press *Create* button for completing resource creation

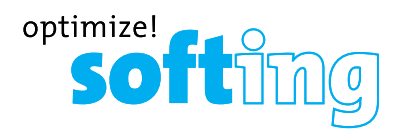

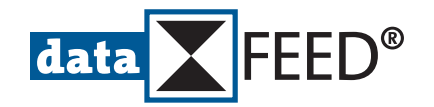

# <span id="page-2-0"></span>**3. Add** *dataFEED OPC Suite* **as Service**

- Click *IBM Cloud* for display of *Cloud Foundry Services*
- Click on service to be used for *dataFEED OPC Suite* connection **NOTE:**

Within the scope of this manual the service "*dataFEED OPC Connection*" is used for connecting *dataFEED OPC Suite*.

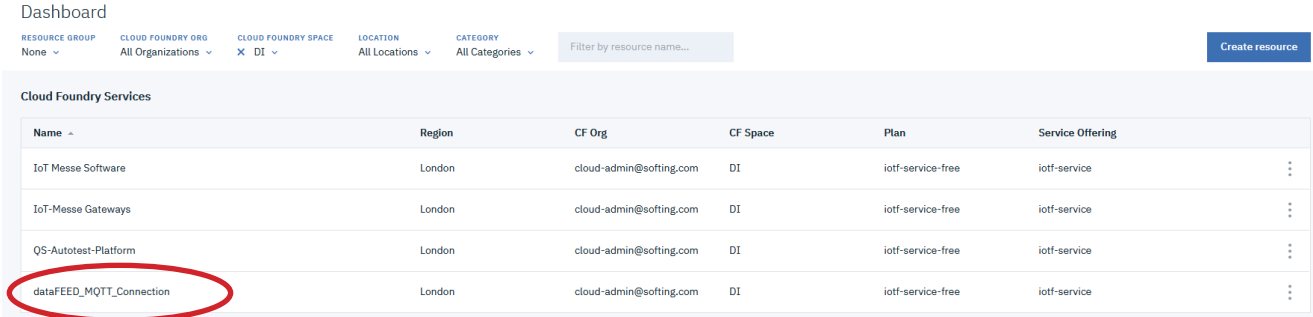

### *dataFEED MQTT Connection* dashboard page is shown

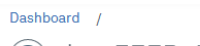

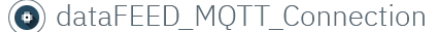

Location: London Org: cloud-admin@softing.com Space: DI

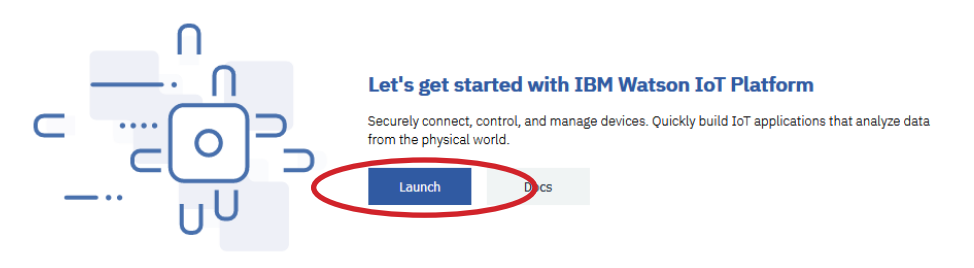

**Ready for the next level?** 

**IBM Watson IoT Platform Journey** 

- Press *Launch* button
- Select *Devices* in menu bar on left side

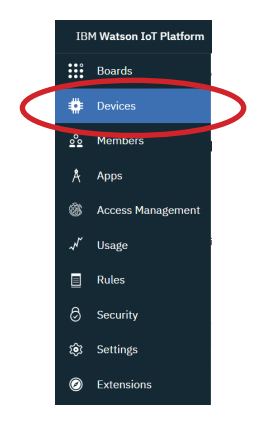

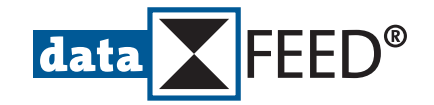

#### *Browse Devices* page is shown

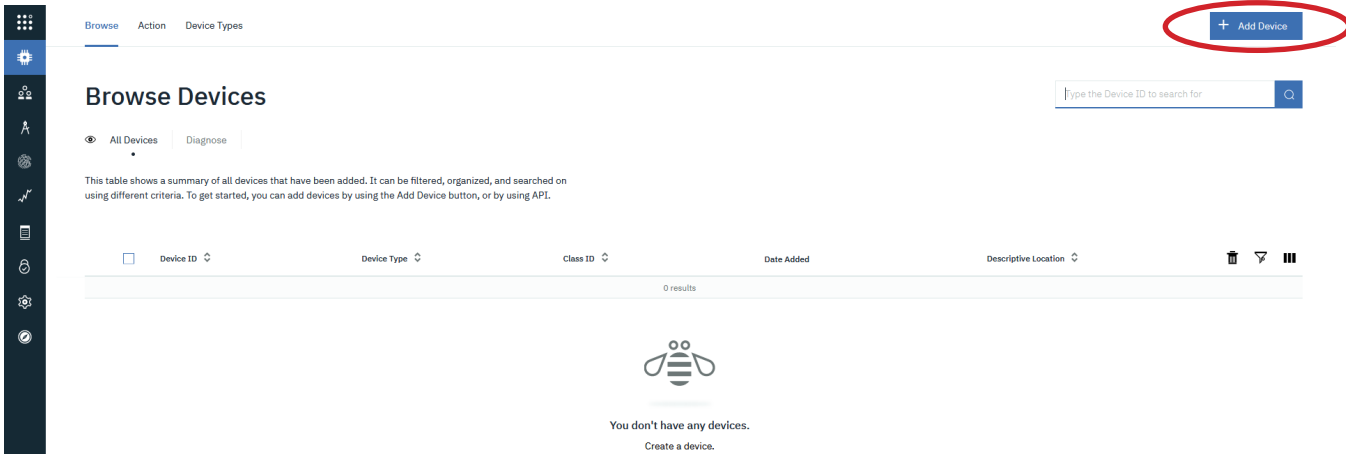

### • Press *+ Add Device* button *Add Device* page is shown

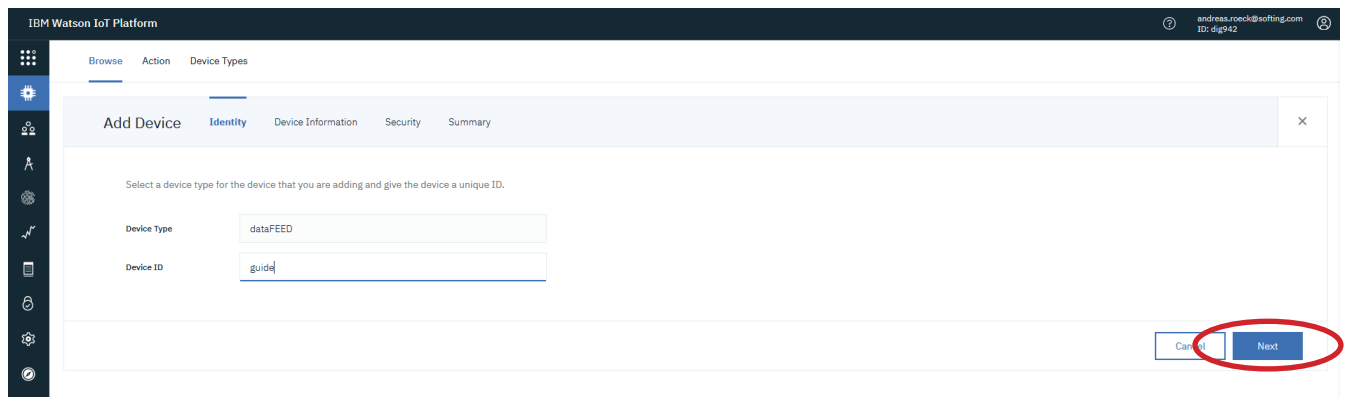

### • Enter *Device Type* and *Device ID* **NOTES:**

- There is no restriction to *Device Type* and *Device ID*
- *• Device ID* has to be unique
- For *IBM Cloud* Client ID is built by "*d:*"+<*Organization ID*>+":"+<*Device Type*>+":"+<*Device ID*>
- Client ID is limited to 23 characters
- Click *Next* button
- Add additional optional device information at following pages
- Click *Next* button until verification page is shown

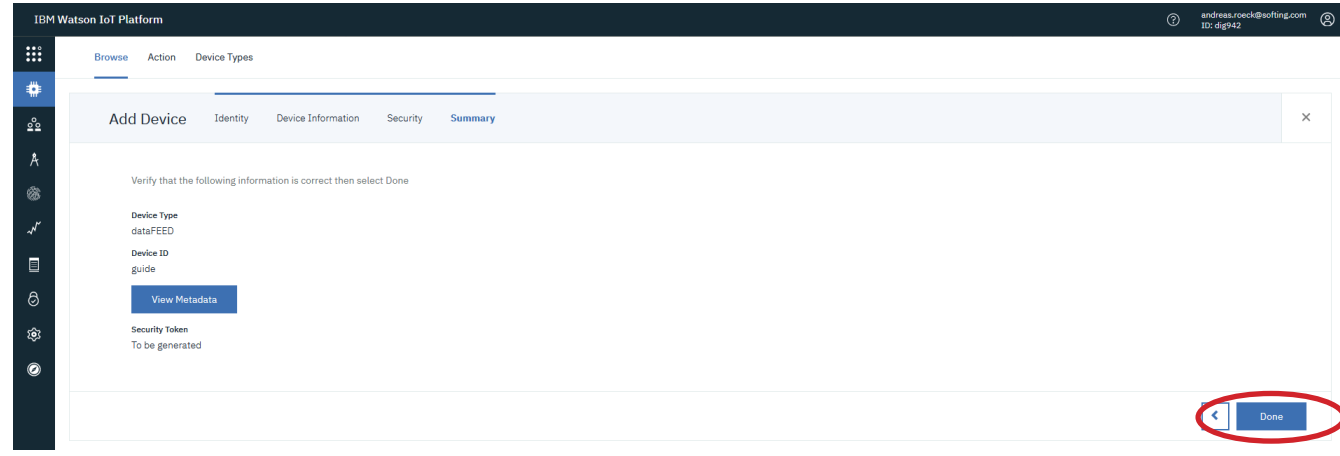

- Verify entries
- Click *Done* button

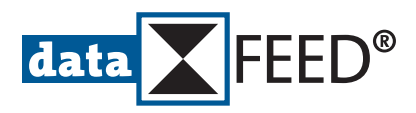

# <span id="page-4-0"></span>Device Credentials page is shown after completion of *IBM Cloud* configuration

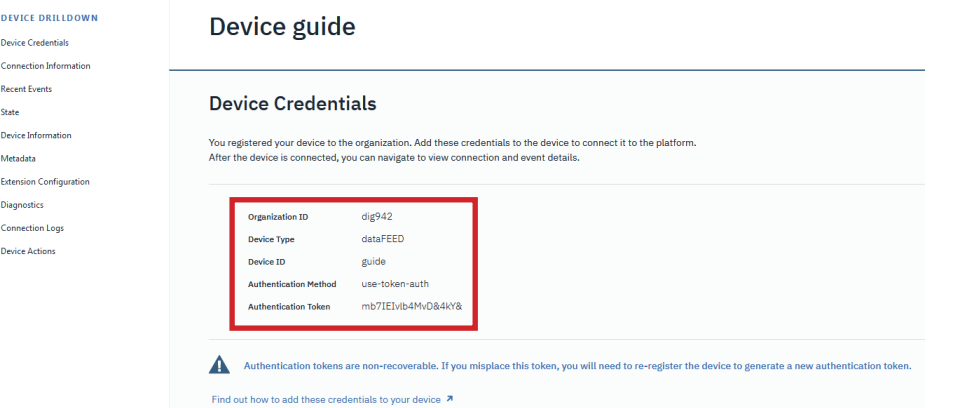

## **NOTE:**

Authentication Token is created automatically.

It is only displayed once at this moment.

Thus, it is highly recommended to copy shown device details for later use during *dataFEED OPC Suite* configuration.

# *dataFEED OPC Suite* **Configuration Steps**

## **4. Create new** *dataFEED OPC Suite* **configuration**

- Start *dataFEED OPC Suite Configurator*, e.g. by clicking on *dataFEED OPC Suite Configurator* icon in Desktop
	- Navigate to *Configuration/New* page

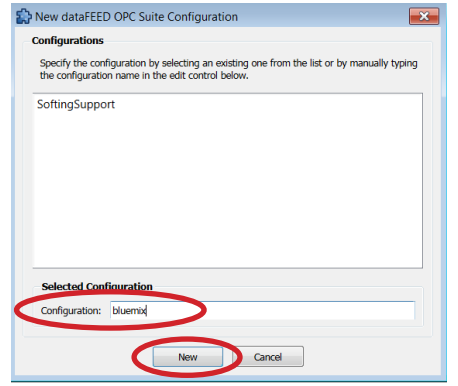

- Enter *Configuration* name
- Click *New* button

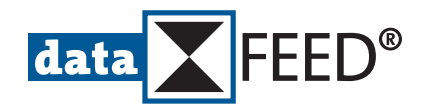

# **5. Define MQTT Broker Connection**

# • Navigate to *Data Connection/MQTT Broker* page

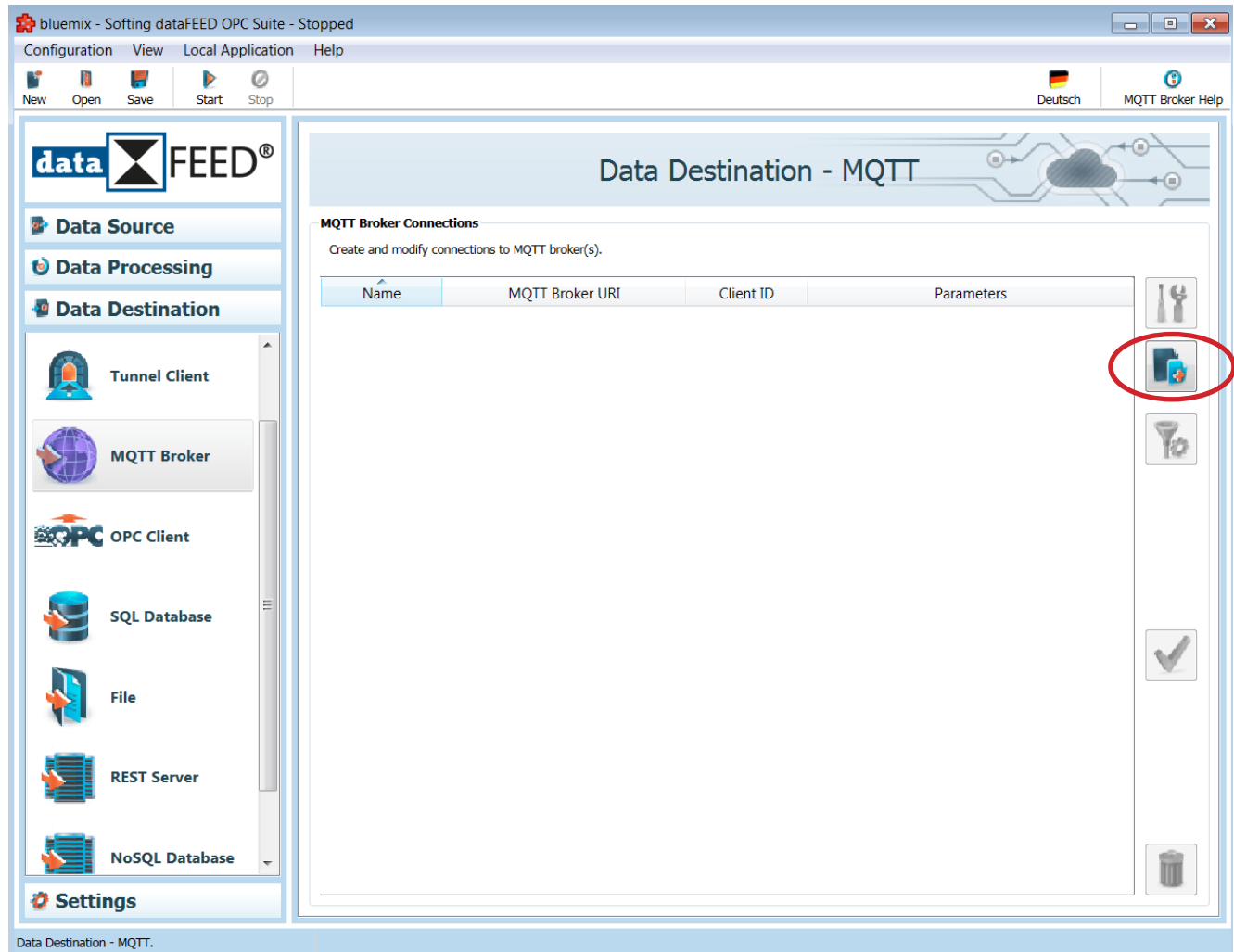

• Click *Add New Connection* button

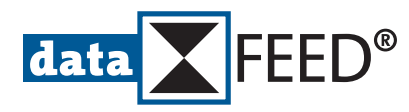

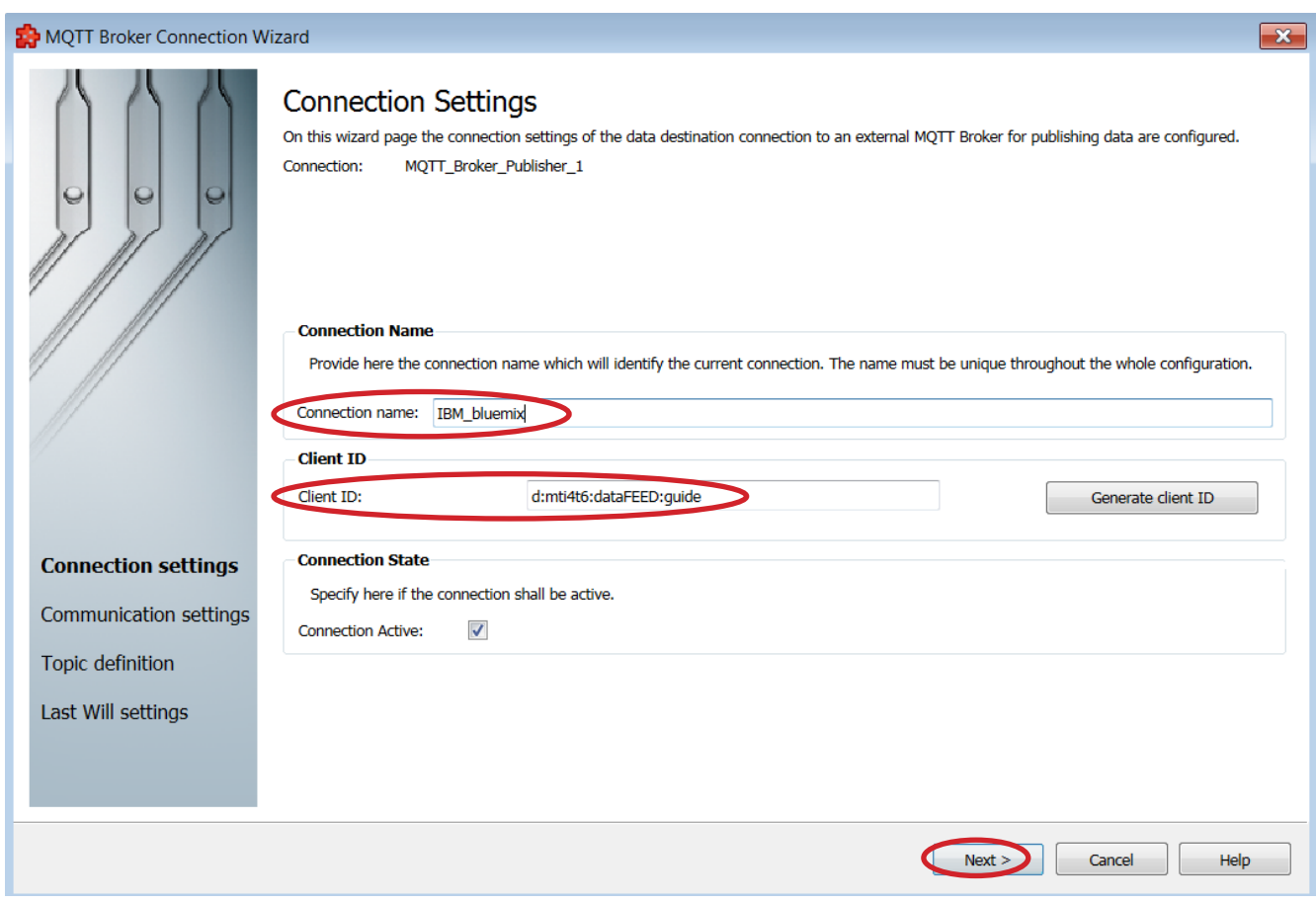

- Define MQTT Broker *Connection Name* **NOTE:**
	- There is no restriction to Connection Name
- Enter *Client ID*
	- **NOTES:**
	- For Client ID use information shown at final page of *IBM Cloud* configuration (see section ["Device Credentials page is shown after completion of IBM Cloud configuration"](#page-4-0))
	- For *IBM Cloud* Client ID is built by "*d:*"+<*Organization ID*>+":"+<*Device Type*>+":"+<*Device ID*>
- Click *Next >* button

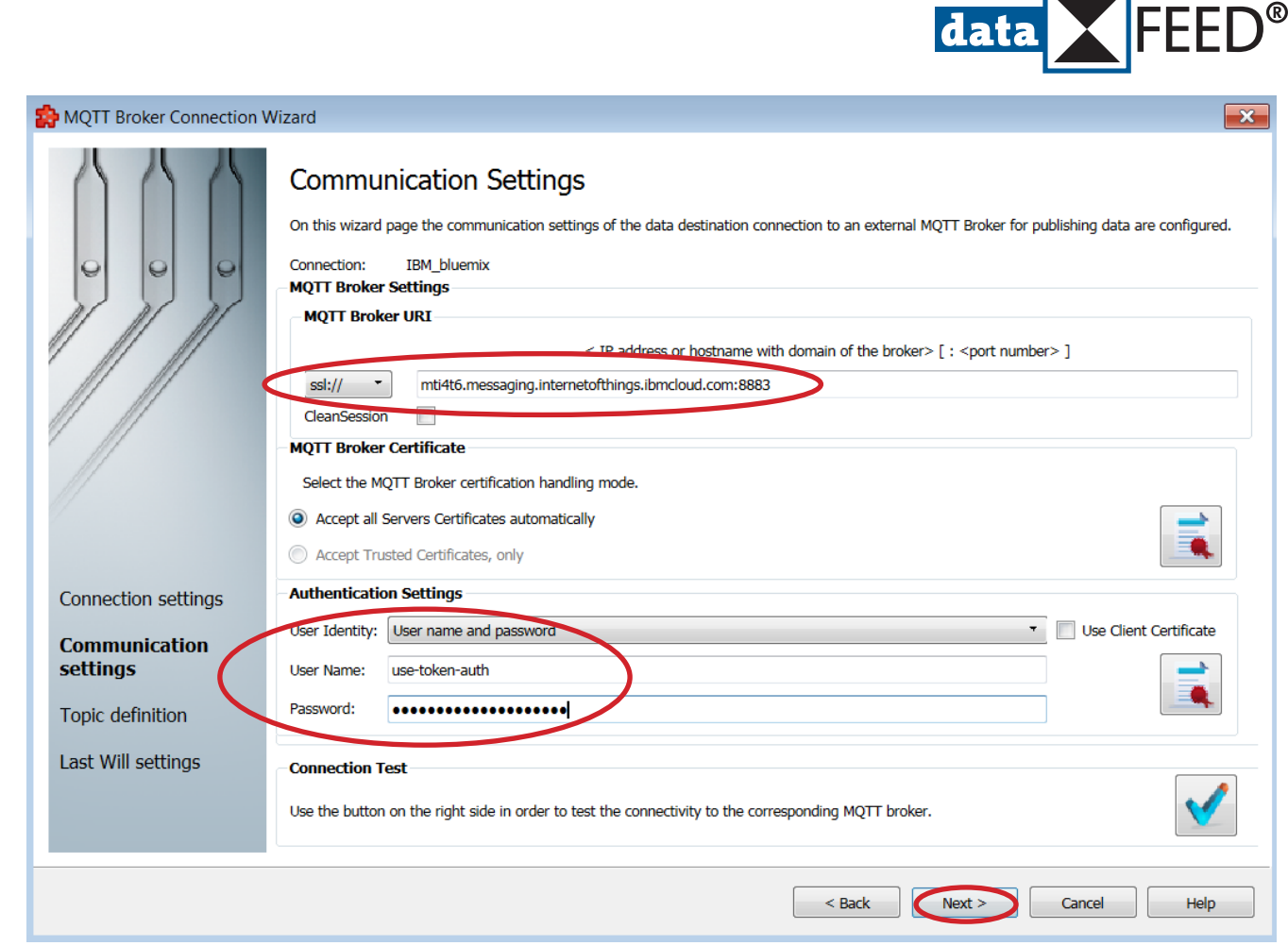

- Enter *MQTT Broker URI* of *IBM Cloud* **NOTES:**
	- For TCP MQTT Broker URI, choose option *tcp://* and enter IP address <*Organization ID*>+"messaging.internetofthings.ibmcloud.com:1883"
	- For SSL/TLS MQTT Broker URI, choose option *ssl://* and enter IP address < *Organization ID*>+"messaging.internetofthings.ibmcloud.com:8883"
- Define *Authentication Settings* **NOTES:**
	- Select *User name and password* as *User Identity*
	- Enter "use-token-auth" as *User Name*
	- Enter authentication token shown at final page of *IBM Cloud* configuration as *Password* (see section ["Device Credentials page is shown after completion of IBM Cloud configuration"](#page-4-0))
- Click *Connection Test* button

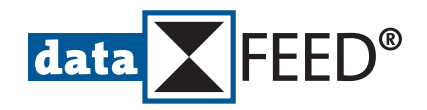

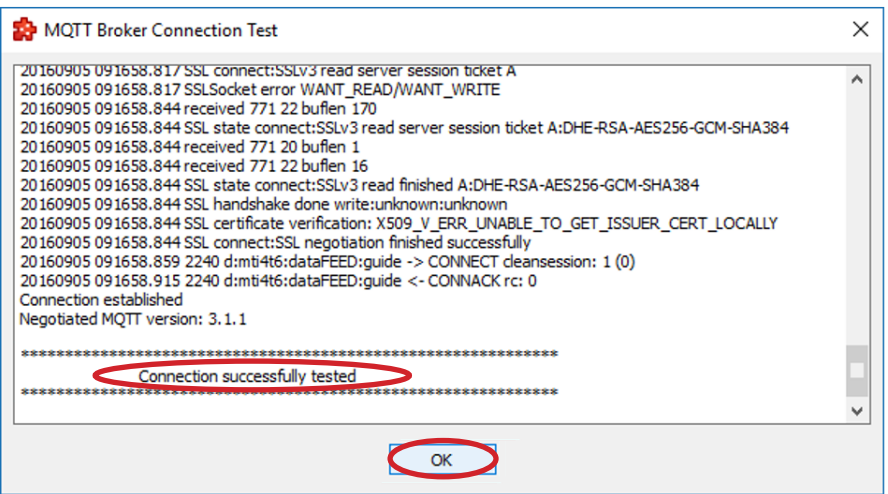

- Click *OK* button
- Click *Next >* button, if connection has been tested successfully

# **6. Define MQTT Topic**

### **NOTES:**

Within the scope of this manual the hierarchical MQTT topic "iot-2/evt/"+*<Event ID>*+"/fmt/"+*<Format>* is used by *dataFEED OPC Suite* for publishing values. Each level of the hierarchical MQTT topic has to be defined separately.

There is no restriction to *<Event ID>*

*<Format>* has to be set to "json"

## • Select *Topic definition* page

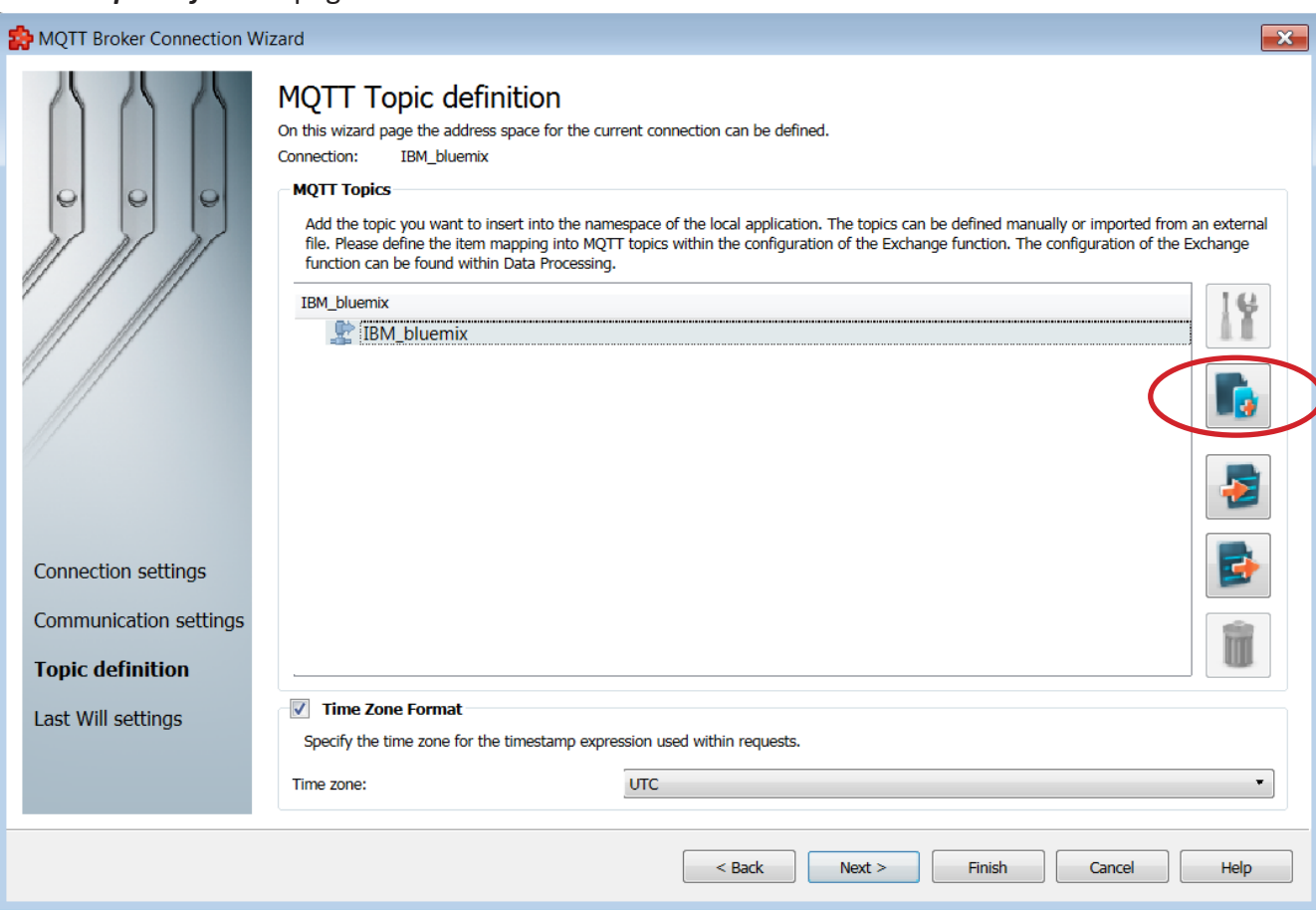

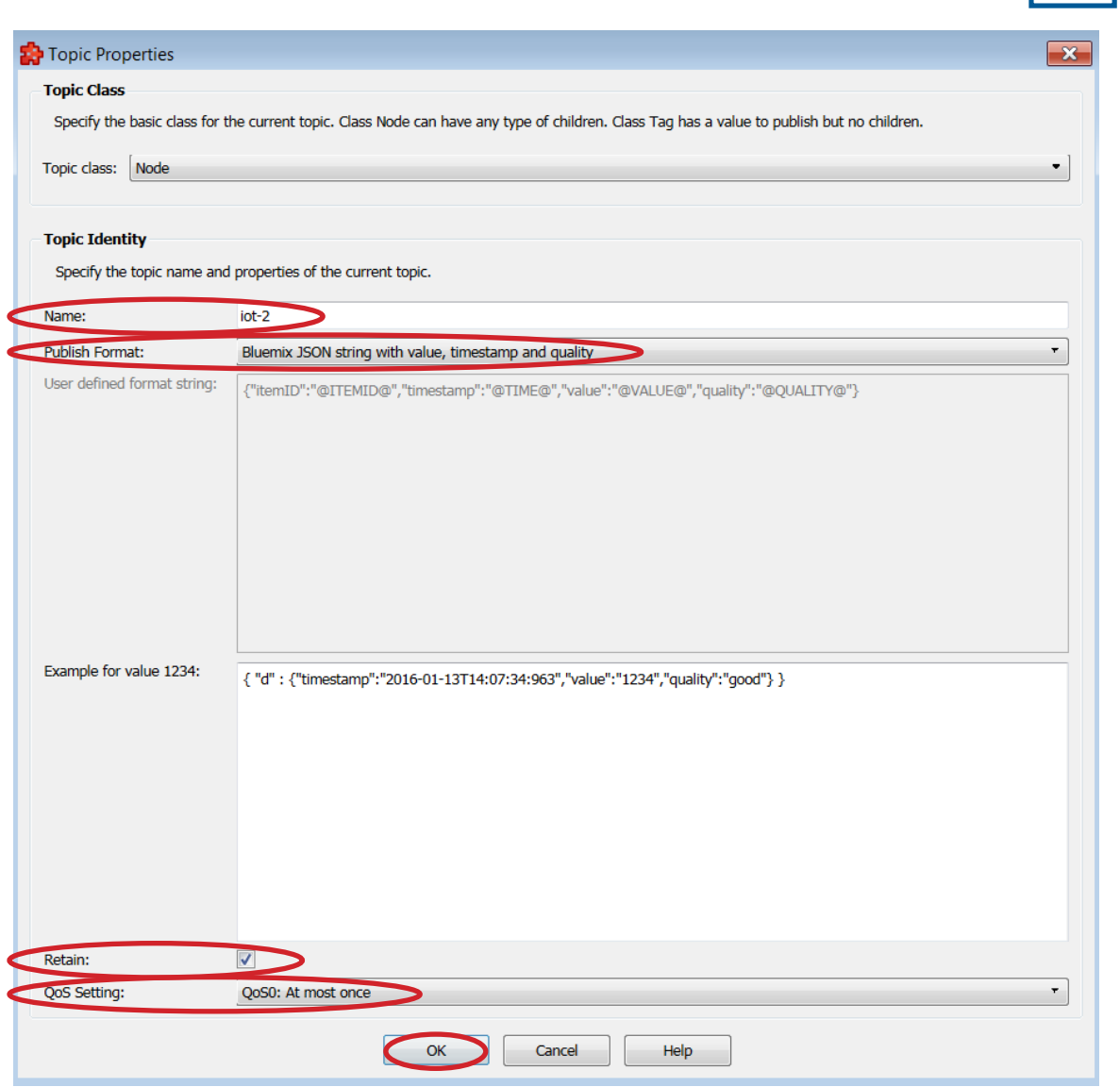

data FEED<sup>®</sup>

- Enter "iot-2" as top level *Name* of hierarchical MQTT topic
- Select *Bluemix JSON string with value, timestamp and quality* as *Publish Format*
- Define *Retain* setting as required
- Select *QoS Setting* as required
- Click *OK* button
- Click *Add Item* button and repeat step above for definition of each additional level of hierarchical MQTT topic:
	- "evt"
	- *• <Event ID>* **NOTE:**

Within the scope of this manual "heartbeat" is used as *<Event ID>*

- "fmt"
- Define "json" as *<Format>*

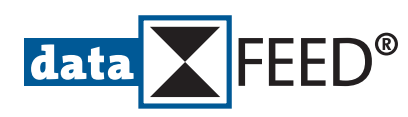

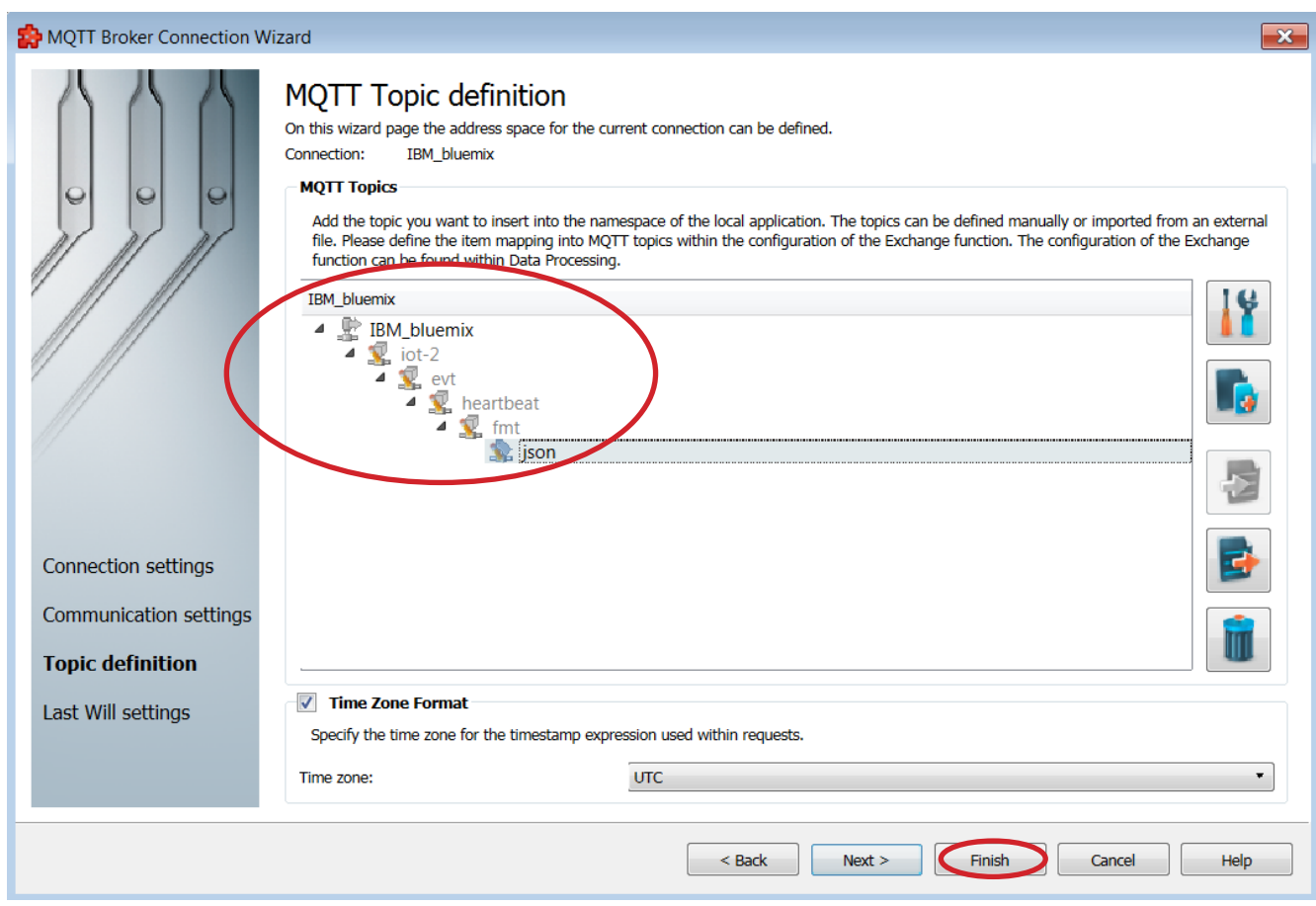

• Click *Finish* button

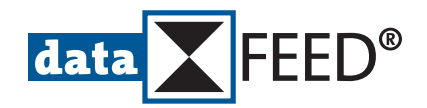

• Updated *MQTT Broker Connections* page is shown

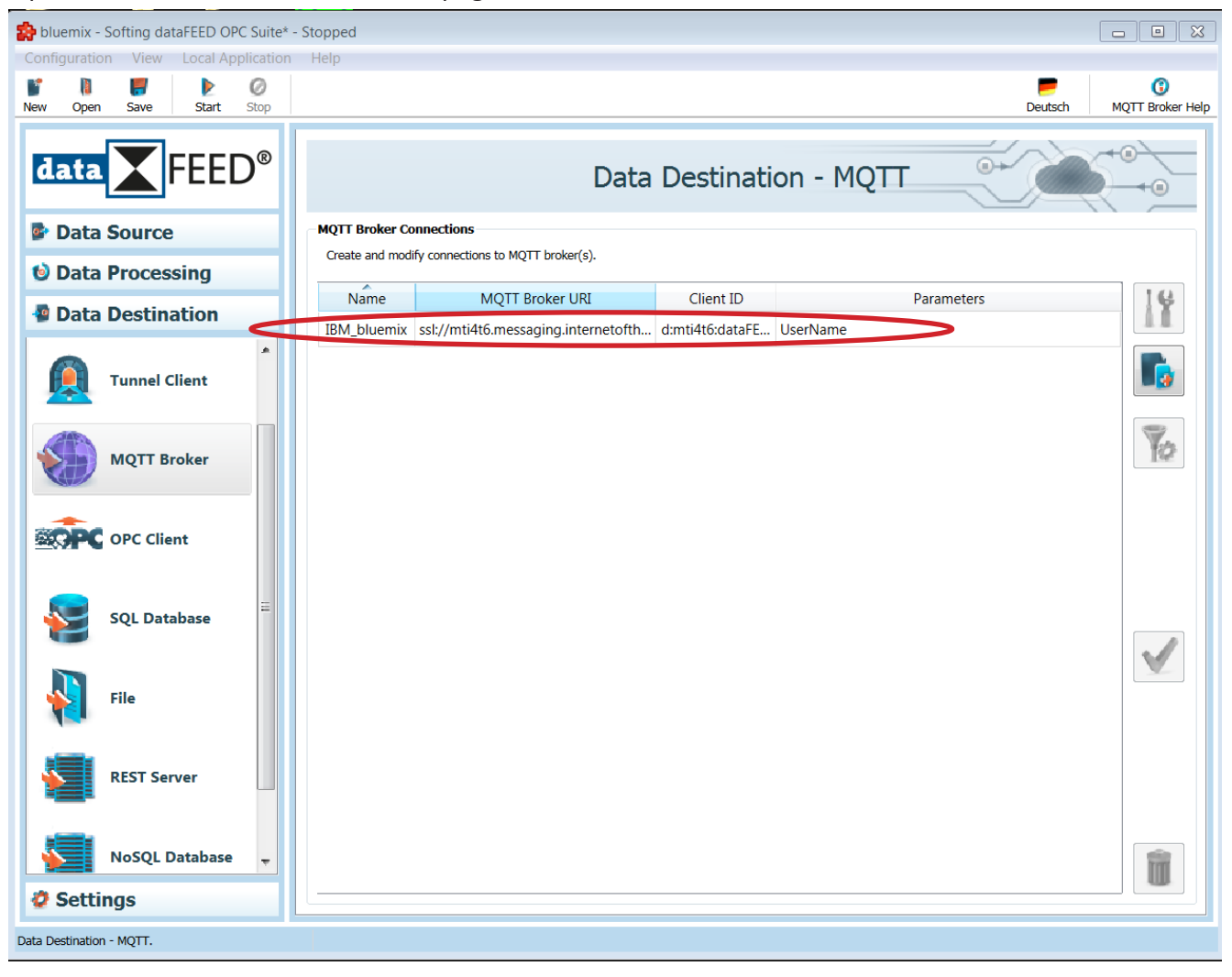

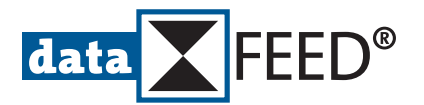

# **7. Define Data Exchange Between** *dataFEED OPC Suite* **and** *IBM Cloud*

#### **NOTE:**

For an easy demonstration of the data exchange a *dataFEED OPC Suite* system data item with a constantly changing value is used as data source.

• Navigate to *Data Processing/Exchange* page

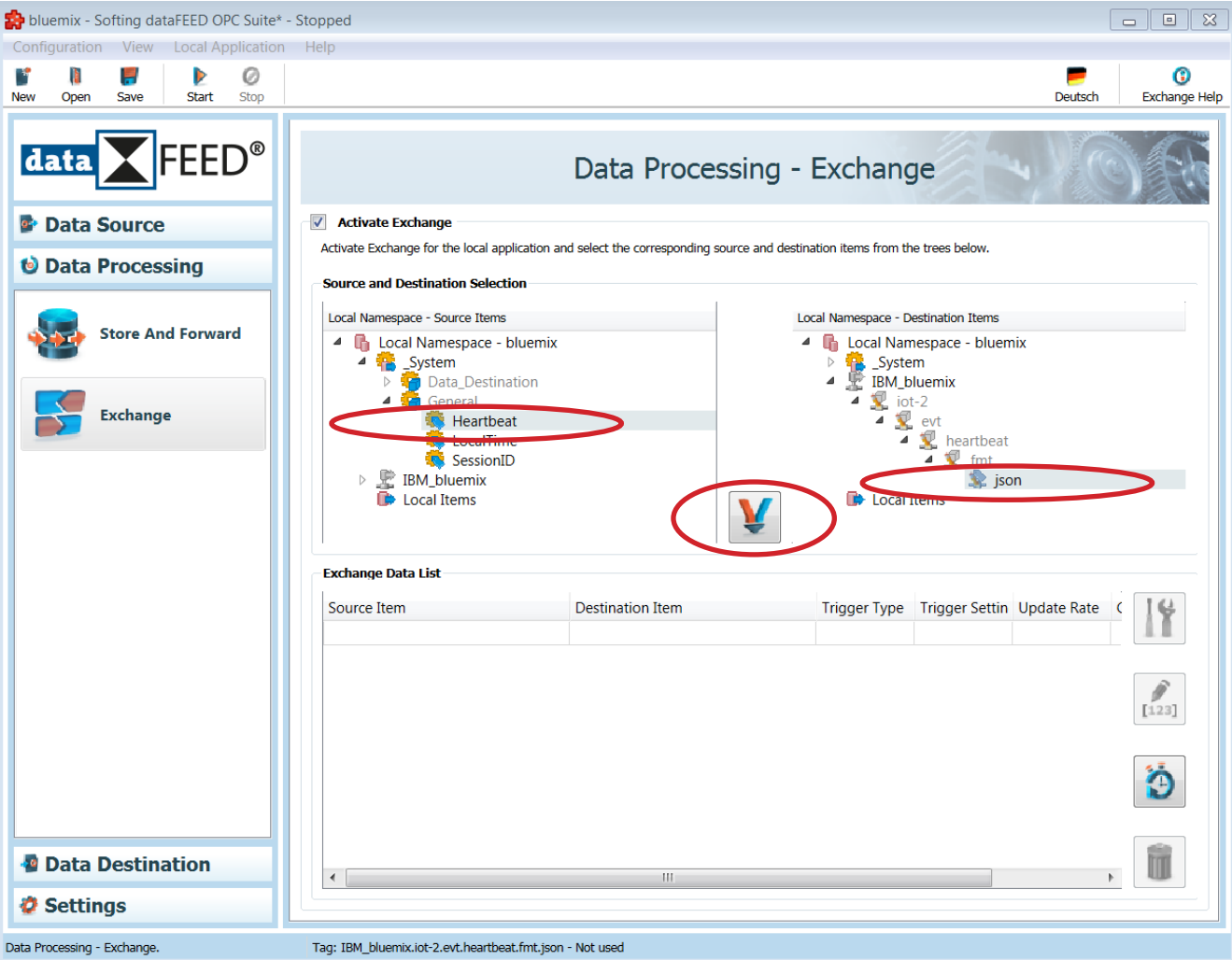

- Select *System.General.Heartbeat* item as data source
- Select *json* level of hierarchical *IBM Cloud* MQTT topic as data destination
- Click *Connect* button to create exchange action by connecting data source with data destination

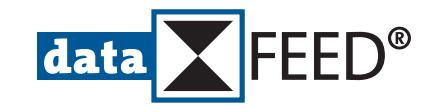

• Generated connection is displayed in *Exchange Data List*

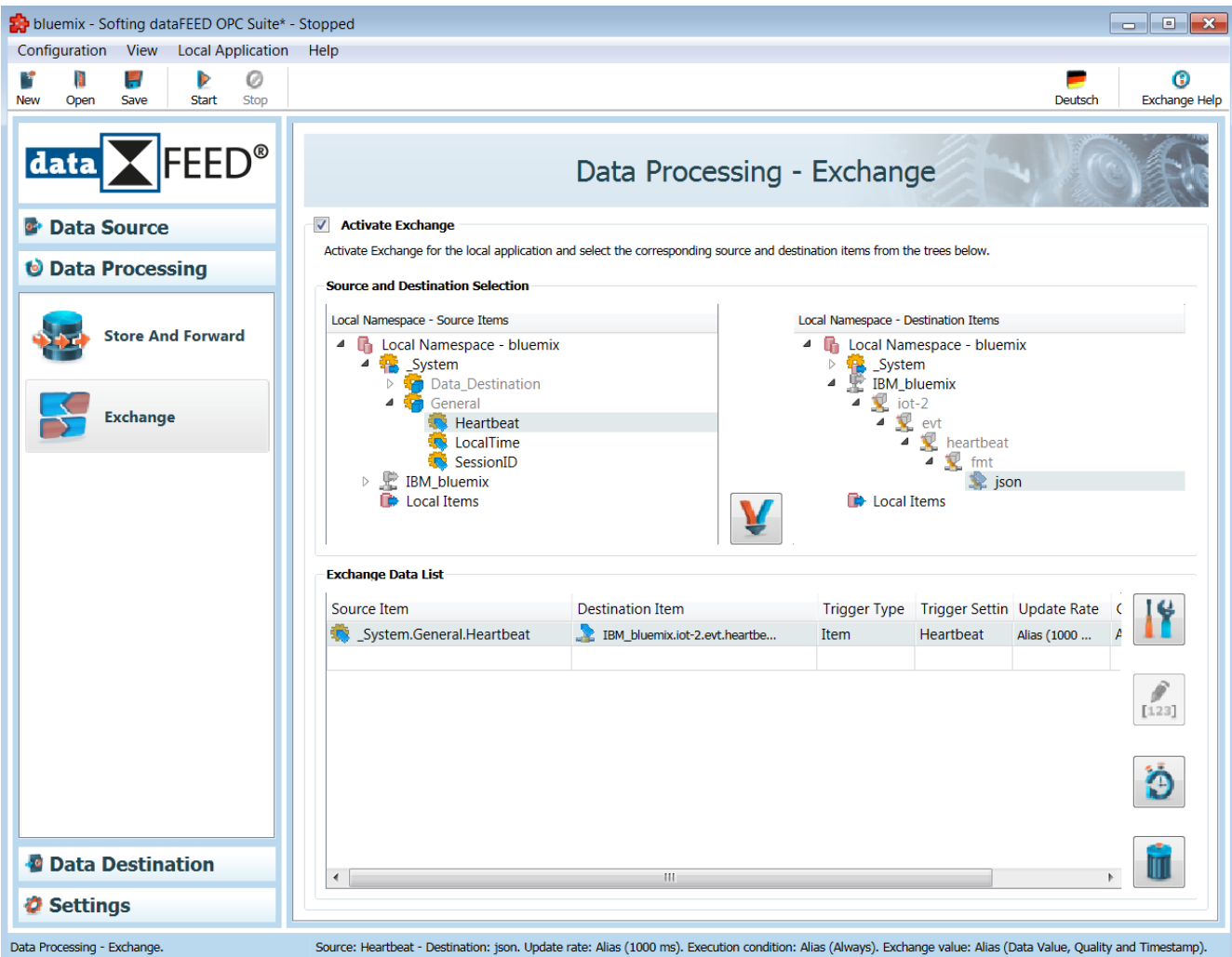

- This step completes *dataFEED OPC Suite* configuration within scope of this manual.
- Select *Configuration/Save* menu item to save configuration

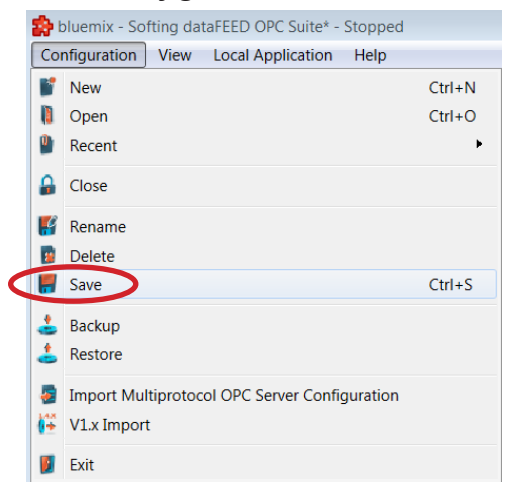

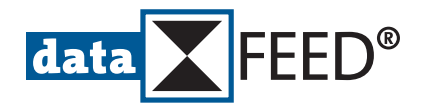

# **Data Exchange Verification**

## **8. Activate** *dataFEED OPC Suite* **Run Mode**

• In *dataFEED OPC Suite* select *Local Application/Start* menu item

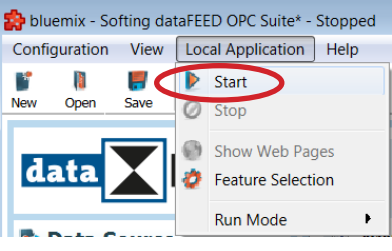

- **9. Monitor Data in** *IBM Cloud*
- Restart *IBM Cloud* dashboard and select *Devices* in menu bar on left side

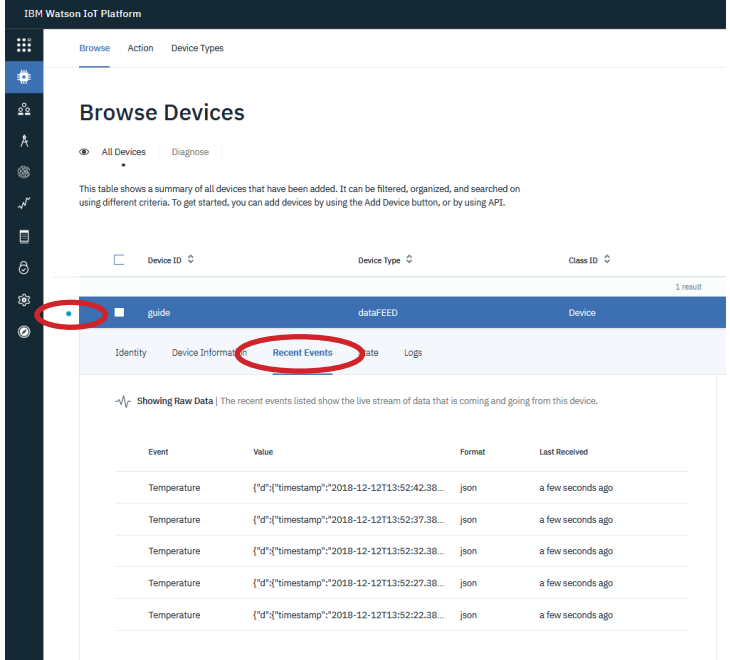

Green dot near *guide* Device ID indicates active data source

• Select *Recent Events* for seeing live stream of data coming from dataFEED OPC Suite

## **NOTE:**

For data visualization select *Boards* in menu bar on left side. Afterwards connect data items with cards created for an individual board.

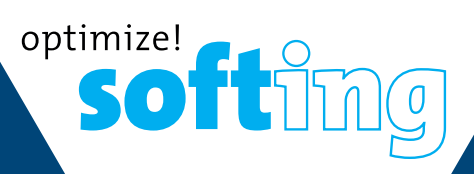

Softing Industrial Automation GmbH Richard-Reitzner-Allee 6 85540 Haar / Germany Phone: +49 89 456 56 -340 Fax: +49 89 456 56 -488 [info.idi@softing.com](mailto:info.idi%40softing.com?subject=) <https://data-intelligence.softing.com>

メンタ

Technical changes reserved © Softing Industrial Automation GmbH, dataFEED\_IBMCloud\_C\_EN\_190101\_100, January 2019

71